### Kostenlose E-Mail Adresse erstellen.

In dieser Anleitung zeige ich euch wie ihr euch eine kostenlose E-Mail Adresse erstellen könnt, um euch in unserem Portal zu registrieren. 

Dazu habe ich für euch 4 Anbieter ausgesucht.

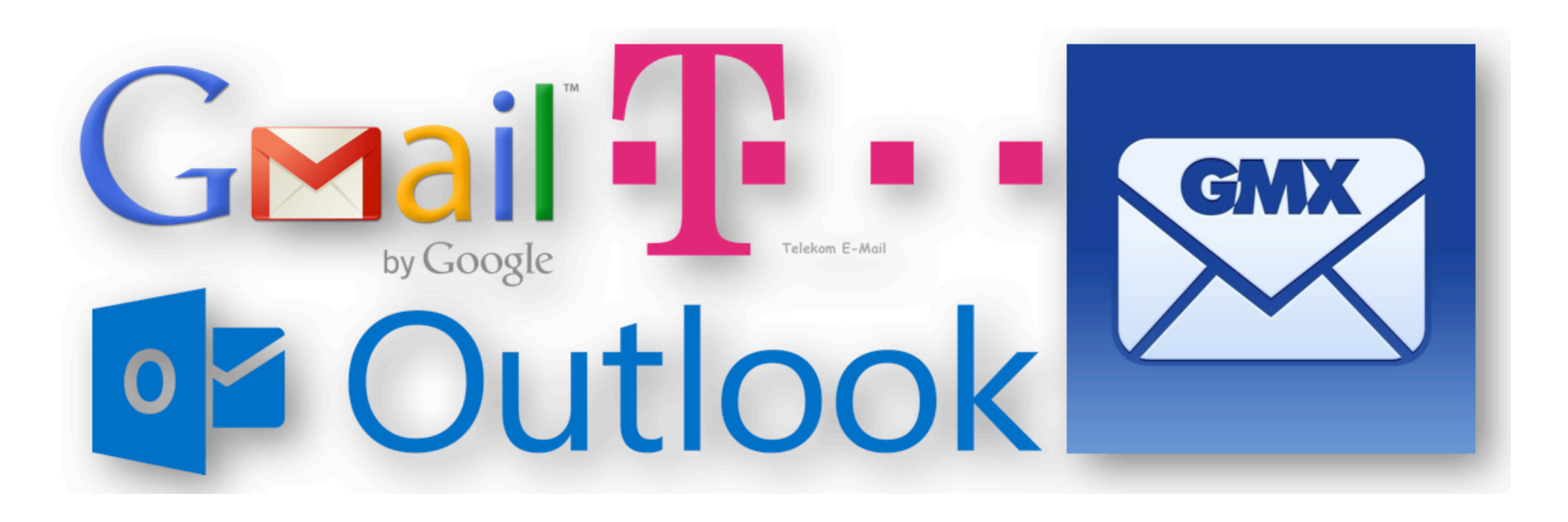

Es gibt noch weitere Anbieter die kostenlose E-Mail Adressen bieten. Einfach im Internet nach "kostenlose E-Mail" suchen.

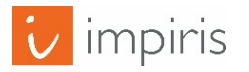

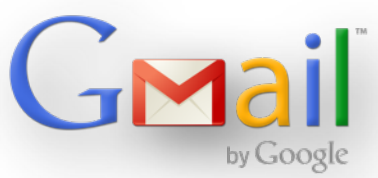

# Gmail E-Mail Konto in 3 einfachen Schritten einrichten.

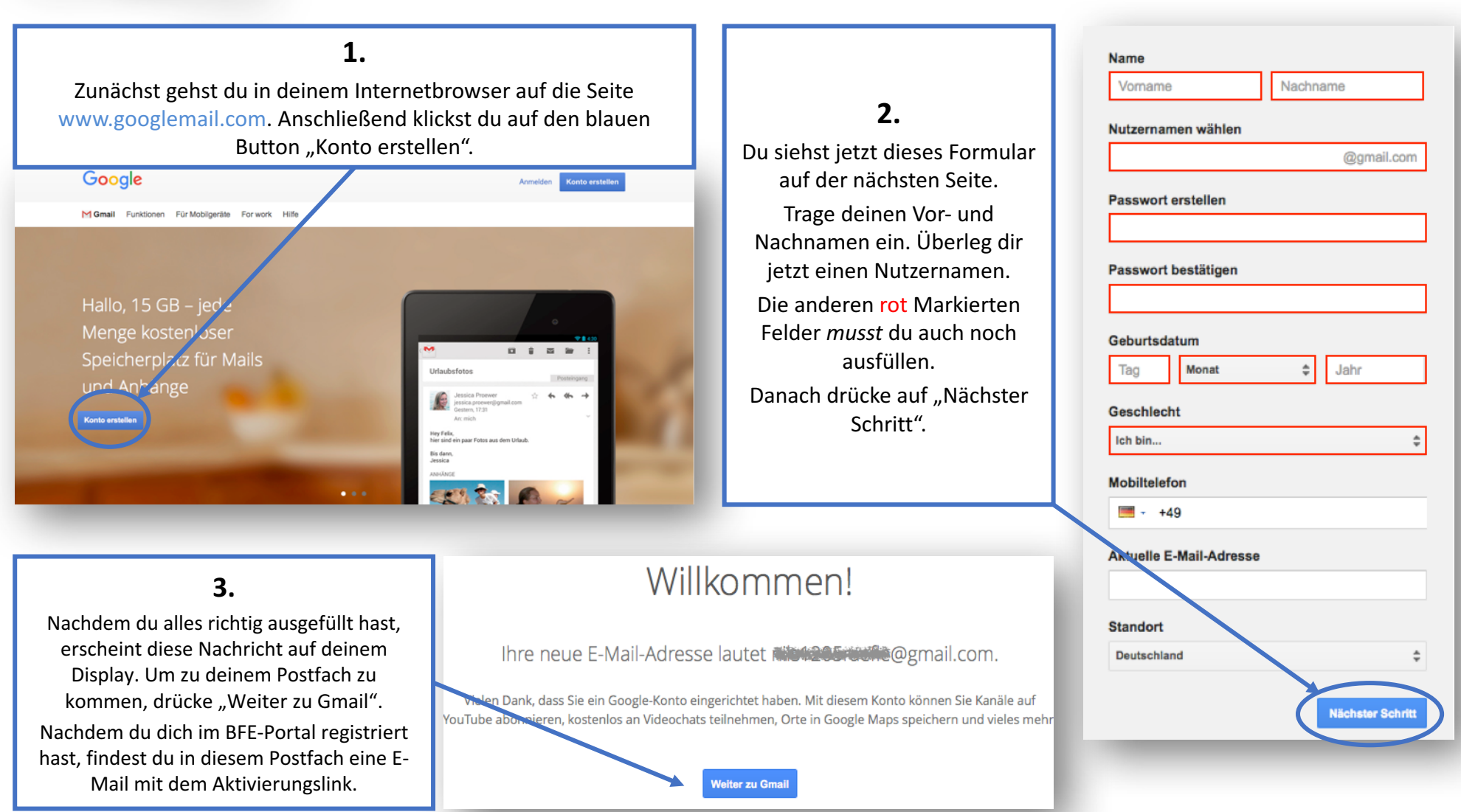

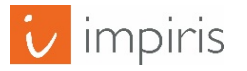

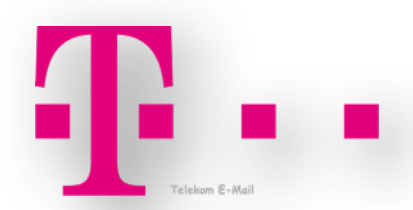

# T-Online E-Mail Konto in 4 einfachen Schritten einrichten.

**1.**

Zunächst gehst du in deinem Internetbrowser auf die Seite www.freemail.t-online.de. Anschließend klickst du auf den roten Button "Jetzt kostenlos einrichten".

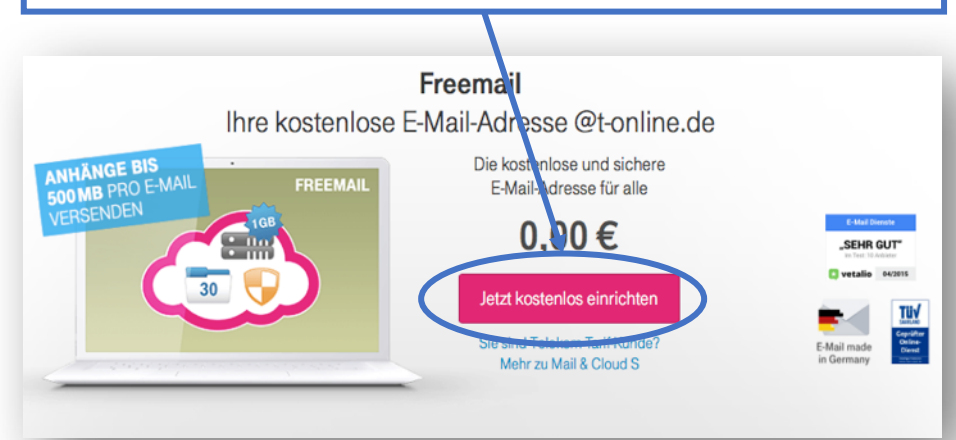

#### **2.**

Du siehst jetzt dieses Formular auf der nächsten Seite. Trage deinen Vor- und Nachnamen ein. Überleg dir jetzt einen E-Mail Adresse. Die anderen rot Markierten Felder *musst* du auch noch ausfüllen.

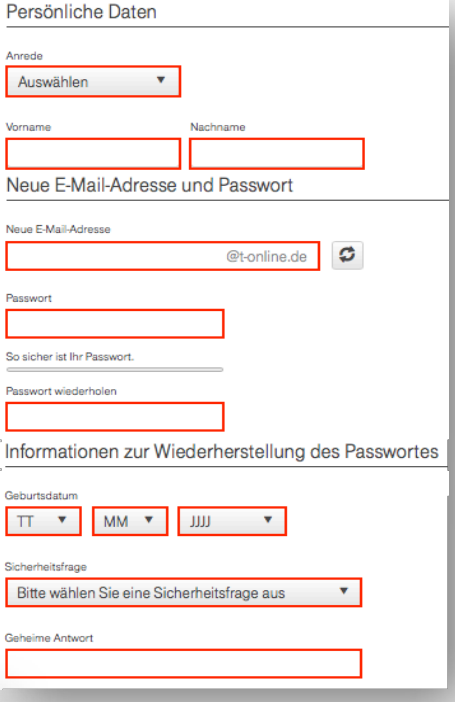

#### **4.**

Nachdem du alles richtig ausgefüllt hast, erscheint diese Nachricht auf deinem Display. Um zu deinem Postfach zu kommen, drücke "Zum E-Mail Center". Nachdem du dich im BFE-Portal registriert hast, findest du in diesem Postfach eine E-Mail mit dem Aktivierungslink.

#### **VIEL SPASS MIT FREEMAIL!**

Sie haben Ihre persönliche E-Mail-Adresse erfolgreich eingerichtet:

# Zum E-Mail Center

#### **3.**

Gib den Sicherheitscode ein den du siehst und bestätige die AGB's. Klicke nun auf "Anmeldung abschließen".

Anmeldung abschließen

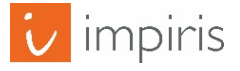

# **OF Outlook** Outlook E-Mail Konto in 4 einfachen Schritten einrichten.

**1.**

Zunächst gehst du in deinem Internetbrowser auf die Seite www.outlook.live.com. Anschließend klickst du auf den blauen Button "Registrieren".

## Organisieren Sie Ihre Welt

Die E-Mail- und Kalendertools von Outlook helfen Ihnen, zu kommunizieren, auf dem Laufenden zu bleiben und Sachen zu erledigen.

Registrieren

**Anmelden** 

#### **2.**

Du siehst jetzt dieses Formular auf der nächsten Seite. 

Trage deinen Vor- und Nachnamen ein. Überleg dir jetzt einen Benutzernamen. Die anderen rot Markierten Felder *musst* du auch noch ausfüllen.

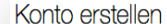

Falls Sie sich bereits bei einem Windows-PC, Windows-Tablet, Windows Phone oder bei Xbox Live, Outlook.com oder OneDrive anmelden, verwenden Sie bei der Anmeldung diese E-Mail-Adresse, Falls nicht, erstellen Sie eine neue E-Mail-Adresse für Outlook.com

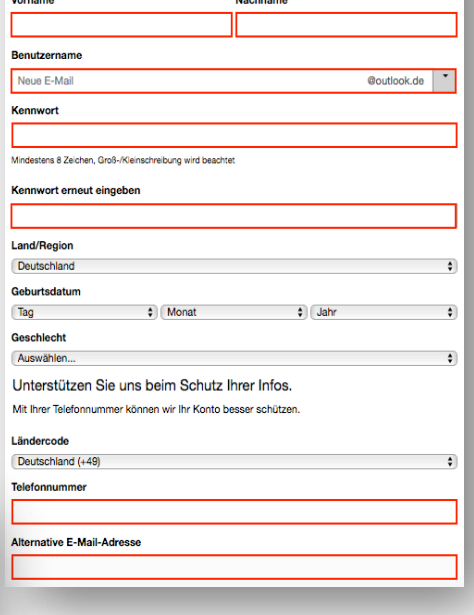

**3.** Gib den Sicherheitscode ein den du siehst. Klicke nun auf "Konto erstellen".

#### Konto erstellen

**4.**

Nachdem du alles richtig ausgefüllt hast, erscheint diese Nachricht auf deinem Display. Um zu deinem Postfach zu kommen, drücke auf das den weißen Pfeil.

Du wirst jetzt durch ein kurzes Tutorial geführt. Nachdem du dich im BFE-Portal registriert hast, findest du in diesem Postfach eine E-Mail mit dem Aktivierungslink.

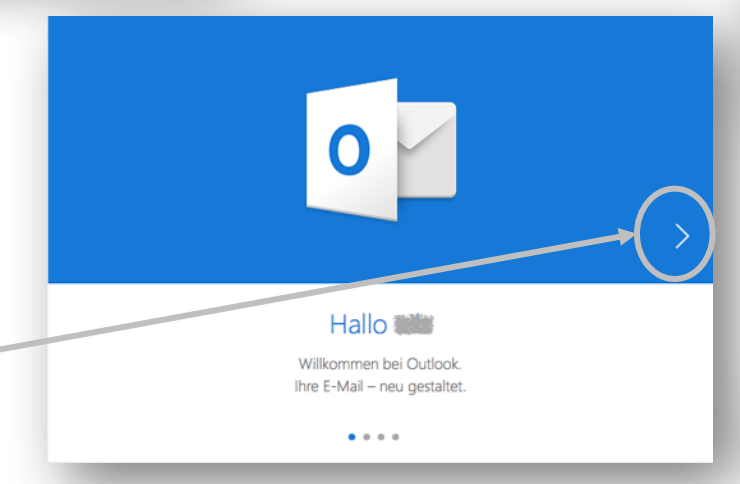

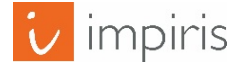

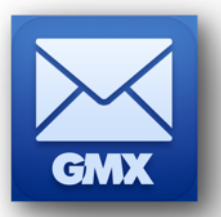

# GMX E-Mail Konto in 4 einfachen Schritten einrichten.

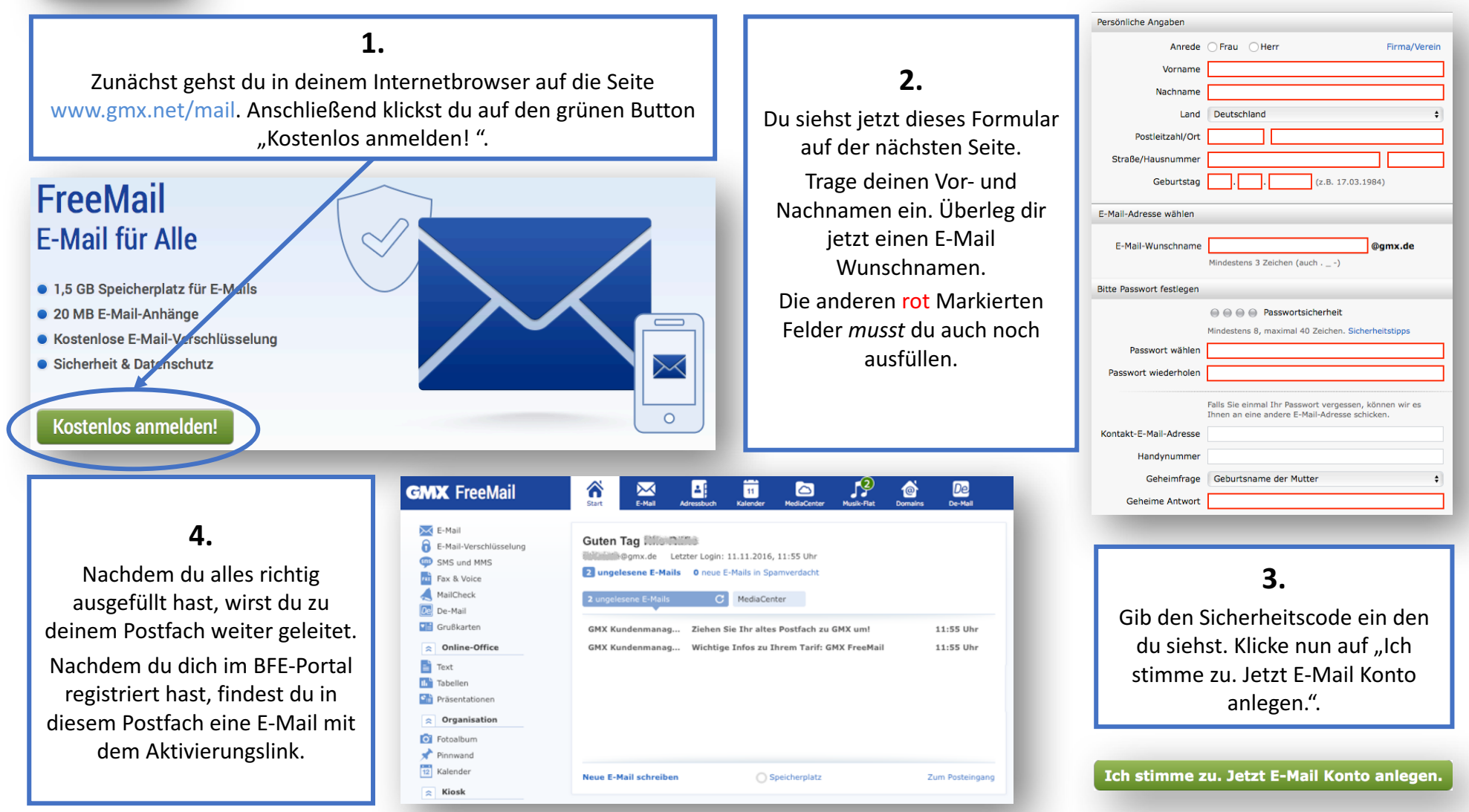

impiris GmbH & Co. KG, Simeonscarré 2, 32423 Minden - ©2017